۔<br>بس**رت**عالی ل ه

MIMT.MCME.HA.VER 7

**راهنمای سامانه توانیران )توانمندیها(**

[http://www.tavaniran.ir](http://www.tavaniran.ir/)

**در راستای اجرای »قانون حداکثر استفاده از توان تولیدی و خدماتی کشور و حمایت از کاالی ایرانی«**

**آذر 1399**

وز<sub>ارت</sub> صنعت، معدن وتحارت .<br>مرکز ساخت داخل، ماشین سازی وتجهنرات .<br>تج ک

ر<br>کرز ساخت داخل، ماشین سازی وتجمنرات تج ک م

وزارت صنعت، معدن وتحارت ت

**فهرست عناوین**

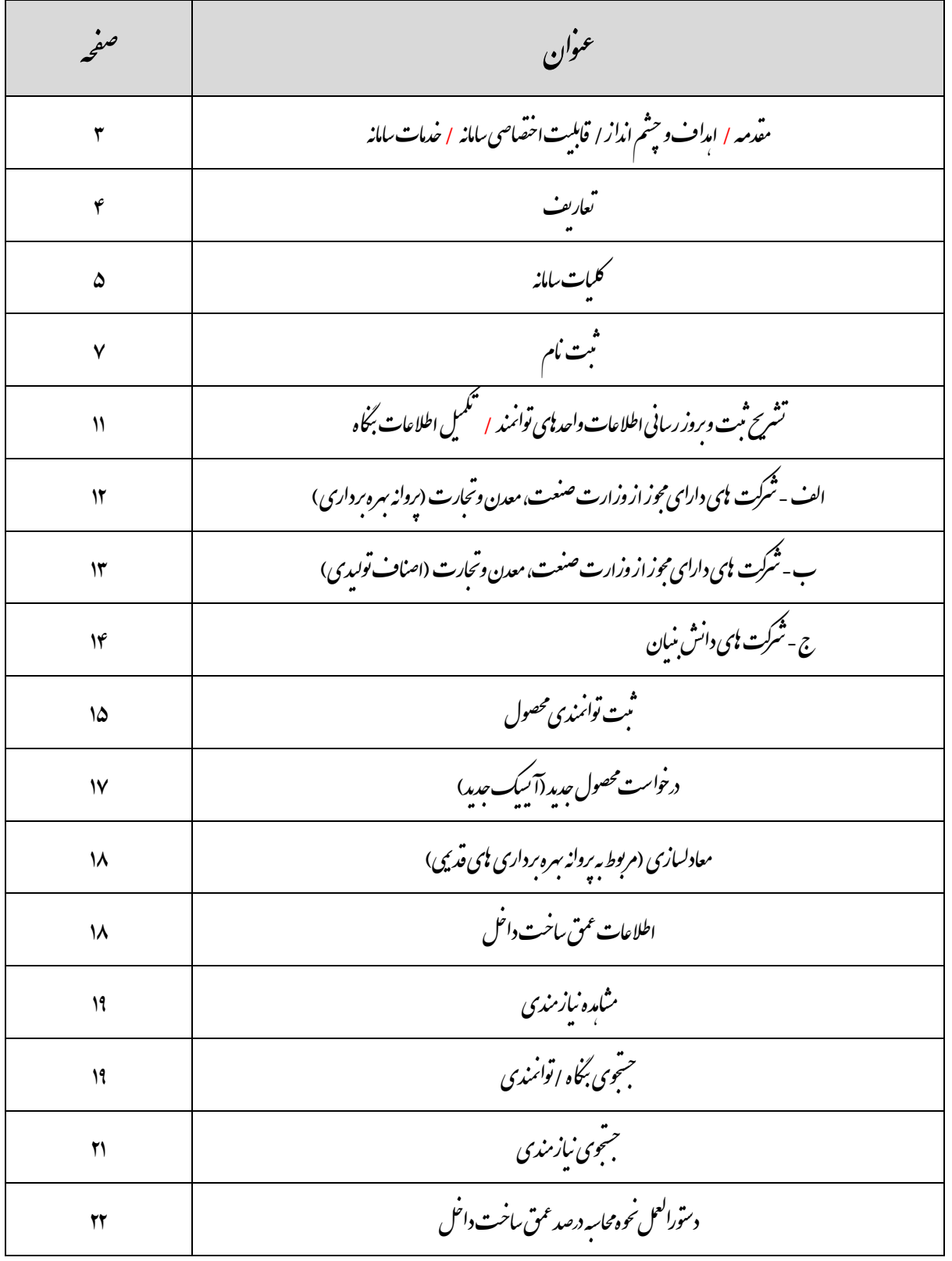

ر<br>کرز ساخت داخل، ماشین سازی وتجمنرات تج ک م

وزارت صنعت، معدن وتجارت ت

توجه: لطفاً به منظور حفظ امنیت و استفاده از تمام قابلیت های سامانه از آخرین نسخه مرورگرهای کروم و فایرفاکس استفاده نمایید و از به کارگیری مرورگرIE( اینترنت اکسپلورر( خودداری نمایید. )ضمناً راهنما به صورت مرتب در حال بروزرسانی می باشد(

#### **مقدمه:**

بر اساس ماده 4 "قانون حداکثر استفاده از توان تولیدی و خدماتی کشور و حمایت از کاالی ایرانی" به شماره ابالغیه 364/19091 مورخ 1398/03/12 مجلس شورای اسالمی مقرر گردید: "وزارت صنعت، معدن و تجارت از محل اعتبارات داخلی و با استفاده از سامانههای موجود، سامانه متمرکزی را جهت درج فهرست توانمندیهای محصوالت داخلی ساماندهی کند." در این راستا وزارت صنعت، معدن و تجارت اقدام به راه اندازی "سامانه توانیران" نمود.

ضمناً متن قانون مذکور در قسمت "قوانین و مقررات" قابل مشاهده می باشد.

#### **اهداف و چشم انداز:**

- **توسعه و تعمیق ساخت داخل**
- **مدیریت واردات و هدایت منابع به سمت نیازهای کشور**
	- **استقالل و خوداتکایی صنعتی**
	- **تقویت و توسعه اقتصاد دانش بنیان با رویکرد نوآوری**
		- **تجمیع تقاضا و توسعه سرمایهگذاری**
- **تقویت و توسعه درون زایی و برون گرایی در بخش های تولیدی**

#### **قابلیت اختصاصی سامانه:**

- **ایجاد پایگاه متمرکز به منظور معرفی واحدهای توانمند** 
	- **ثبت نیازمندی های دستگاههای مشمول قانون**
- **ارتباط دو سویه و تطابق اطالعات توانمندی ها و نیازمندی ها**

#### **خدمات سامانه:**

- **جستجوی توانمندی ها و نیازمندیها )قابلیت جستجوی توانمندیهای ساخت داخل بدون نیاز به ثبت نام در سامانه (**
- **دسترسی به اطالعات پیمانکار طراحی و ساخت نظام فنی و اجرایی کشور )قابلیت جستجوی پیمانکاران داخلی دارای مجوز از سازمان برنامه و بودجه جهت ارجاع کار(**
- **دسترسی به اطالعات طراحی و ساخت خدمات فنی و مهندسی )مشاهده فهرست دارندگان مجوز خدمات فنی و مهندسی وزارت صنعت، معدن و تجارت جهت ارجاع کار (**

وزارت صنعت، معدن وتحارت ت

ر<br>کرز ساخت داخل، ماشین سازی وتجمنرات تج ک م

#### **تعاریف**:

**کاال :** محصولی که فرآیند مصرف آن از فرآیند تولیدش قابل تفکیک است و مالکیت آن میتواند از یک شخص به شخص دیگری منتقل شود.

**خدمت :** محصولی که فرآیند مصرف آن از فرآیند تولید یا ایجاد آن قابل تفکیک نباشد، شامل انواع تغییرات سفارشی و خاص که به درخواست مشتری در وضعیت، شکل، موقعیت و مکان اشیاء یا اشخاص صورت پذیرد و شامل انواع خدمات مشاوره، آموزشی و درمانی یا انواع پیمانکاری از جمله پیمانکاری احداث، پیمانکاری ترابری، پیمانکاری تعمیر، نگهداری یا بهرهبرداری میشود.

**محصول داخلی:** عبارت از کاالی تولیدشده یا خدمتی که با طراحی متخصصان ایرانی یا به طریق مهندسی معکوس یا انتقال دانش فنی و فناوری آن بهمنظور ایجاد ارزش افزوده در داخل کشور انجام میشود.

**عمق ساخت داخل:** میزان سهم عوامل تولید و نهادههای بهکاررفته در فرآیند ساخت محصول داخلی که در قلمرو جغرافیایی کشور ایجاد شده باشد.

**کد آیسیک )ISIC):** یا سیستم بین المللی طبقه بندی استاندارد صنایع به معنای کدگذاری به روش ساده و دقیق برای تعیین هویت کالا، قطعات، مدارک و اموال است. در این حالت درختوارهای از محصولات نمایش داده میشود و میتوانیم از بین آنها محصول موردنظر خود را انتخاب کنیم. فیلد جستجو نیز همچنان وجود دارد و میتوانیم جستجو روی درخت انجام دهیم.

توجه داشته باشید که در درختواره موجود، فقط مجاز به انتخاب محصولاتی هستیم که هیچگونه فرزندی ندارند (برگها) پس از انتخاب از درختواره، گزینه تایید را انتخاب نمایید.

**نکته:** کد آیسیک در پروانه بهره برداری شرکت های دارای مجوز از وزارت صنعت، معدن و تجارت با عنوان " شماره شناسایی کاال" موجود می باشد.

**کد HS :**کد تعرفه گمرکی )8 رقمی( است که در "کتاب مقررات صادرات و واردات" )سال 1399( درج گردیده است.

ضرورت ثبت نام واحدهای توانمند در سامانه توانیران:

طبق بند ب ماده ۵ قانون مذکور: دستگاههای موضوع ماده (۲) این قانون مکلفند کالاها و خدمات مورد نیاز طرح (پروژه) را از فهرست توانمندیهای داخلی مندرج در سامانه موضوع ماده (۴) این قانون تأمین کنند. خرید کالاها و خدمات خارجی (اعم از آنکه از بازار داخلی یا خارجی خریداری شوند) که محصولات با مشخصات مندرج در سامانه توانمندیهای داخلی مشابه آنها وجود دارد، ممنوع است.

وزارت صنعت، معدن وتحارت ت

ر<br>کرز ساخت داخل، ماشین سازی وتجمنرات تج ک

م

## **کلیات سامانه توانیران:**

- **-1 خدمات سامانه :**
- -2-1 **قابلیت های عمومی**: در این بخش کاربران میتوانند بدون نیاز به ثبت نام از خدمات سامانه به شرح ذیل ا ستفاده نمایند.
- **قابلیت ج ستجوی توانمندی / نیازمندی:** اطالعات واحدهای صنننعتی دارای پروانه بهره برداری از وزارت صننمت، اصناف و شرکت های دانش بنیان وارد شده است. کاربران می توانند بر اساس نام بنگاه، نام توانمندی، نام استان، و یا جستجو براساس درخت صنایع (طبقه بندی آیسیک) توانمندیهای ساخت داخل را مشاهده نمایند. همچنین امکان جستجوی نیازمندی نیز در این قسمت فراهم گردیده است.
- **جستتتجوی پیمانکار اطالعات عوامل نظام فنی و اجرایی کشتتور:** در این بخش کاربران میتوانند فهرسنننت پیمانکاران مجاز ایرانی مورد تایید سازمان برنامه و بودجه را مشاهده نمایند. الزم به ذکر این فهرست از طریق ارتباط با سامانه سازمان برنامه و بودجه کشور می باشد و براساس قانون ، ارجاع کار به اساس این فهرست مورد بررسی قرار میگیرد.
- **ج ستجوی پیمانکار خدمات فنی و مهند سی :** فهرسنت واحدهایی که دارای مجوز خدمات فنی و مهندسنی از وزارت صمت هستند در این قسمت بارگذاری و قابل نمایش است.
- **قوانین و مقررات :** قانون حداکثر اسنتفاده از توان تولیدی کشنور برای اطالع عموم در این قسنمت بارگذاری شنده است.
- **نظرات و پی شنهادات :** در این قسنمت کاربران می توانند اشنکاالت، نظرات و یا پیشننهادات خود را از طریق تماس تلفنی، ارسال ایمیل و یا پیامک با پشتیبان سامانه مطرح نمایند.

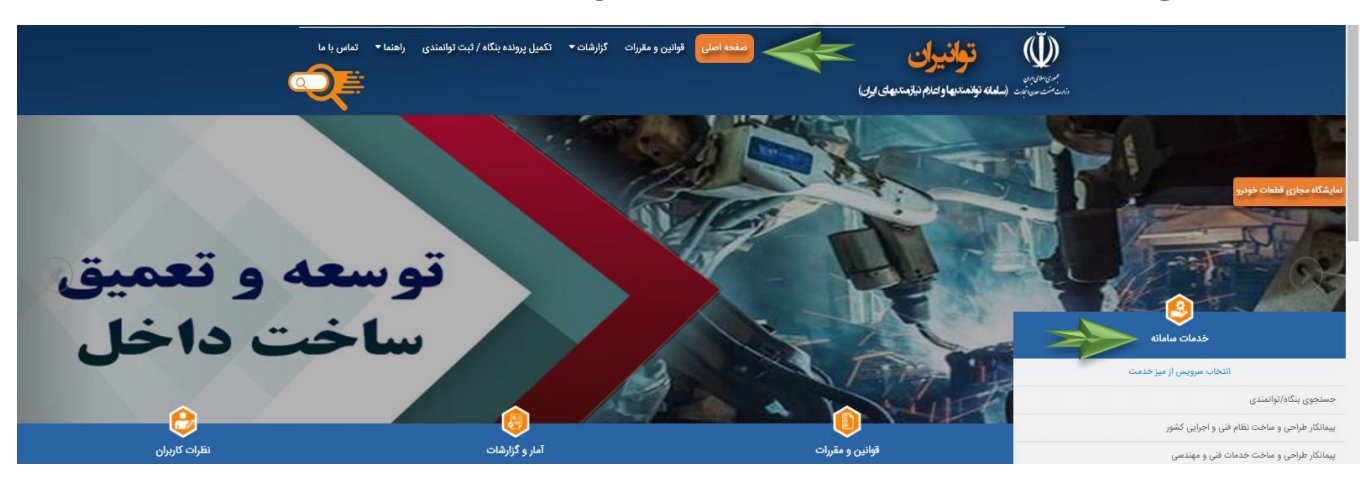

5

ر<br>کرز ساخت داخل، ماشین سازی وتجمنرات

ک م

وزارت صنعت، معدن وتحارت ت

#### **قابلیتهای اختصاصی :**

اطالعات این بخش از طریق ثبت نام در سنننامانه تکمیل می گردد و شنننامل دو بخش ثبت توانمندی ها و اعالم نیازمندی ها میباشد :

**ثبت و تکمیل توانمندیها :**

واحدهای تولیدی، خدماتی، دانش بنیان و ا صناف که دارای مجوز از د ستگاه های اجرایی ک شور ه ستند با ثبت نام در سامانه میتوانند نسبت به تکمیل اطالعات خود در این قسمت اقدام نمایند. در حال حاضر ارتباط سامانه توانیران به سامانه مجوزهای بخش های صنعت، اصناف، جهاد کشاورزی، دانش بنیان (معاونت علمی ریاست جمهوری) برقرار شده است و کاربران پس از ثبت نام در سامانه می توانند اطالعات توانمندیها و تولیدات خود را تکمیل نمایند. اطالعات تکمیل شده در این بخش عالوه براینکه در قسمت تطابق اطالعات نیازمندیها استفاده می شود در بخش خدمات سامانه نیز بصورت آنالین در اختیار ذینفعان قرار میگیرد.

**اعالم نیازمندی ها، ارجاع کار و تطابق اطالعات :**

پس از ثبت نهایی اطلاعات نیازمندی (تو سط د ستگاه م شمولین ماده ۲ قانون)، تطابق اطلاعات بین توانمندی های ثبت شده و نیازمندی های اعلام شـــده بصـــورت آنلاین برقرار شـــده و هر یک از طرفین می توانند اطلاعات یکدیگر را مشـــاهده و از طریق مشخصات درج شده در سامانه ارتباط برقرار نمایند.

**تاکید می گردد اطالعات مربوط به پیمانکارانی که از طریق سازمان برنامه و بودجه یا وزارت صنعت، معدن و تجارت مجوز اخذ نموده اند مورد تایید سامانه توانیران می باشد. فلذا پیمانکاران طراحی و ساخت نظام فنی و مهندسی و همچنین شرکت های مهندسان مشاور، نیازی به ثبت نام در سامانه ندارند.** 

**ضمناً شرکت های تامین کننده، امکان ثبت نام ندارند.**

وزارت صنعت، معدن وتحارت ت

ر<br>کرز ساخت داخل، ماشین سازی وتجمنرات تج ک

م

## **ثبت و بروز رسانی اطالعات واحدهای توانمند به عنوان** "**توانمندیها**"**:**

نحوه ثبت و بروزرسانی اطالعات واحدهای توانمند تولیدی در سامانه توانیران به شرح زیر می باشد:

- .1 ثبت نام )کد ملی مدیرعامل(
- ۲. بروزرسانی مشخصات بنگاه (واحد تولیدی)
	- .3 ثبت توانمندی )محصول(

#### **ثبت نام :**

کاربران با استفاده از این بخش امکان ثبت نام در سامانه را خواهند داشت. برای این مورد، با انتخاب گزینه »ثبت نام« از صفحه اصلی وارد بخش ثبت نام خواهند شد. بخش اول «اطلاعات شخصی» شامل نام و نام خانوادگی، کد ملی (مدیرعامل)، شماره همراه،

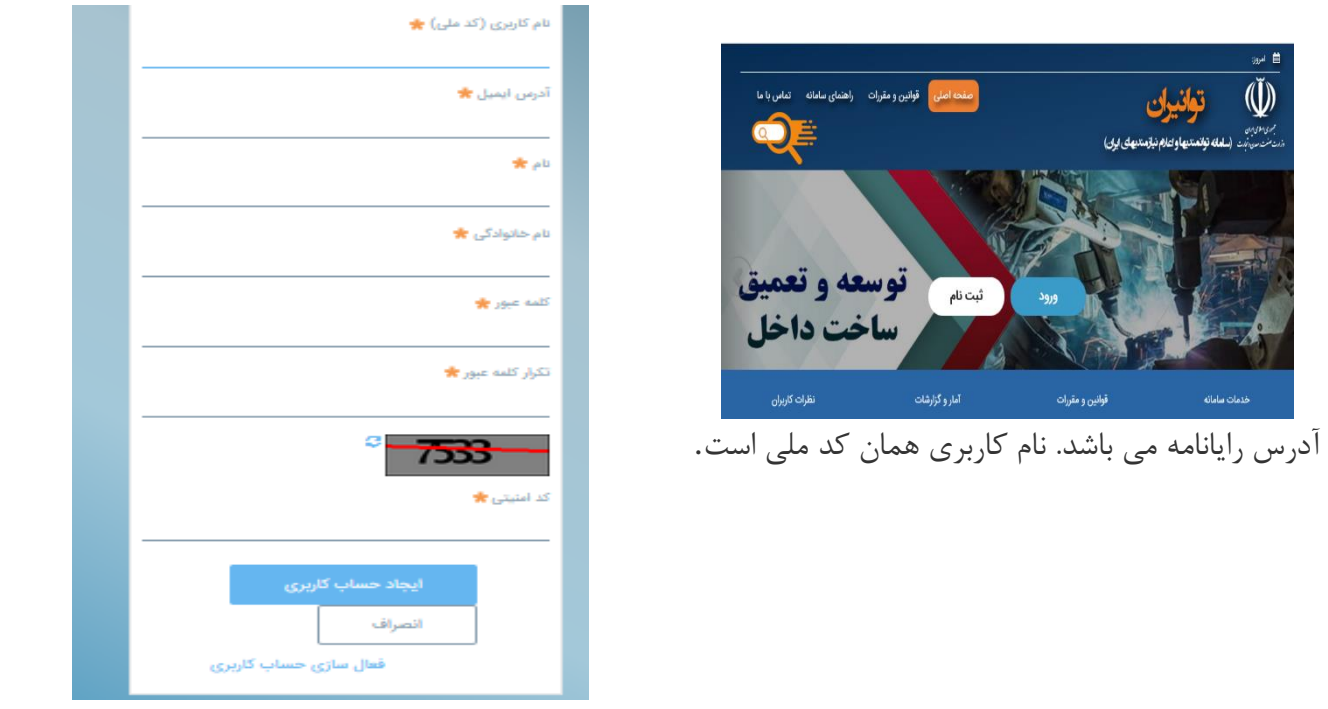

پس از موفقیت آمیز بودن ثبت اطالعات، یک کد فعالسازی به شماره همراه وارد شده ارسال می شود که در بخش بعد باید با استفاده از آن حساب کاربری خویش را فعال نماید. شکل های زیر مراحل ثبت نام تا فعالسازی حساب کاربری را نمایش می دهد.

## توضیحات مربوط به نحوه ثبت نام

وزارت صنعت، معدن وتحارت ت

- نام و نام خانوادگی متقاضی باید کامل و با حروف فارسی باشد، چرا که این نام با کد ملی مطابقت داده خواهد شد.
	- کد ملی به عنوان نام کاربری شما در سامانه خواهد بود و باید دقیق وارد شود.

ر<br>کرز ساخت داخل، ماشین سازی وتجمنرات تج ک م

- آدرس ایمیل باید از دامنه های ثبت شده داخل کشور باشد. همچنین باید دقیق باشد، چرا که در صورت فراموشی کلمه عبور، پیوند بازنشانی به همان آدرس ارسال خواهد شد.
- شماره همراه با فرمت \*\*\*\*\*\*\*09- خواهد بود، این شماره حتما باید با کد ملی مالک آن مطابقت کند و حتما باید پیامک های تبلیغاتی آن فعال باشد.در غیر این صورت با خطای ثبت نام مواجه خواهید شد
	- اطالعات کاربری سامانه هنگام ورود به سامانه مورد نیاز خواهد بود.نام کاربری همان کد ملی شماست.
- جهت افزایش امنیت حساب کاربری، رمز عبور را ساده انتخاب **ننمایید** .حتما از کاراکترهای بزرگ و کوچک و عدد استفاده نماید
	- در صورت ناخوانا بودن کد امنیتی captcha گزینه »تغییر« را انتخاب نمایید تا تصویر تغییر نماید.
- پس از انتخاب گزینه »تایید« کد فعالسازی به شماره همراه شما ارسال خواهد شد و سامانه صفحه فعالسازی حساب کاربری را نمایش خواهد داد.
- در صورتی که به هر دلیل )قطعی ارتباط اینترنت، عدم دریافت کد فعالسازی، بستن صفحه فعالسازی حساب کاربری در مرورگر و ...( امکان فعالسازی حساب کاربری را نداشتید، دوباره از قسمت »ثبت نام« اقدام نمایید. در این صورت اطالعات کاربری شما اعم از کلمه عبور همان اطالعات انتخابی در **بار اول ثبت نام** خواهد بود.

## فعالسازی حساب کاربری

در صفحه فعالسازی حساب کاربری، شماره ملی (شناسه کاربری) به کاربر نمایش داده خواهد شد. با ورود کد فعالسازی و رمز عبو انتخابی در مرحله قبل امکان فعالسازی را خواهد داشت .**پس از موفقیت آمیز بودن فعالسازی، متقاضی امکان ورود به سامانه و استفاده از امکانات تکمیل پرونده بنگاه و اعالن نیازمندی را خواهد داشت.**

وزارت صنعت، معدن وتحارت ت

ر<br>کرز ساخت داخل، ماشین سازی وتجمنرات تج ک م

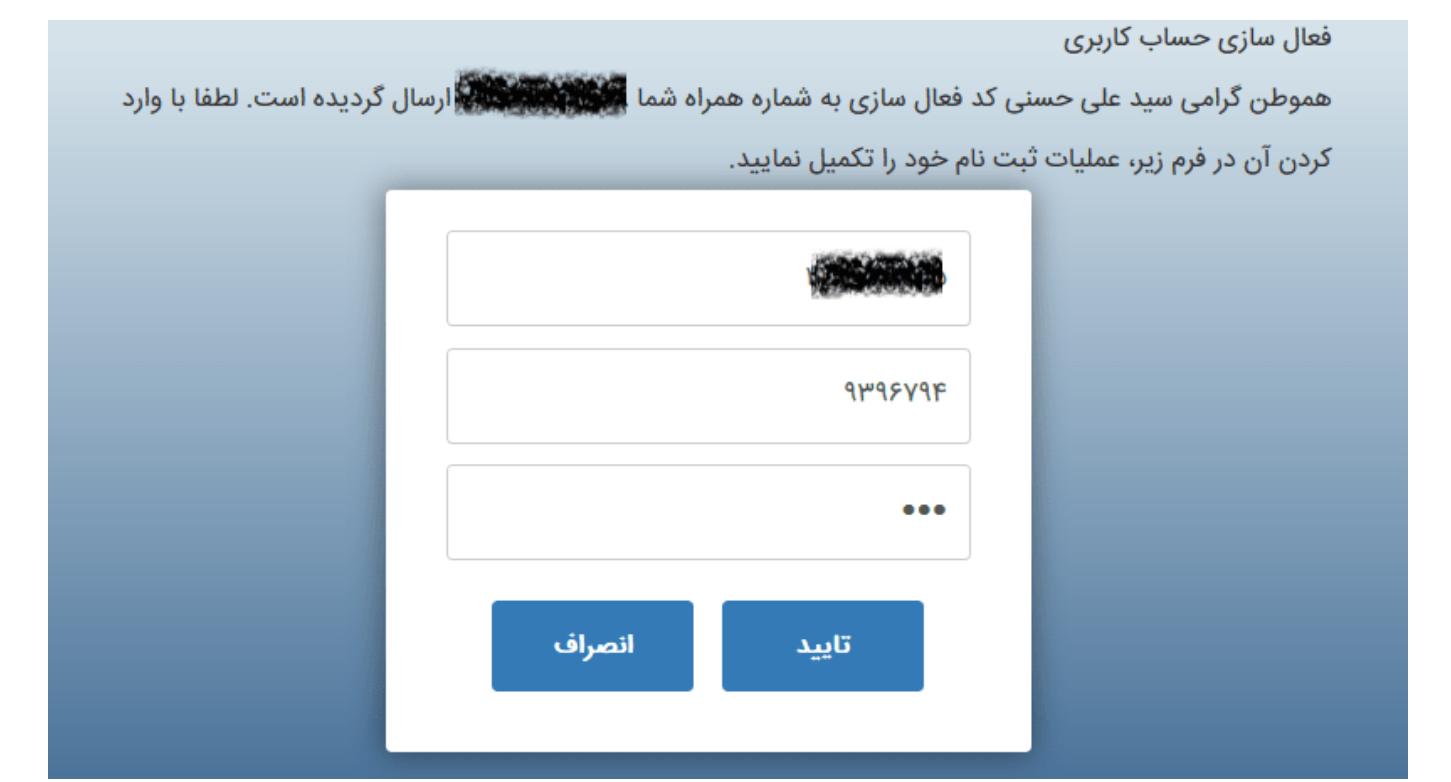

اگر فعالسازی به صورت صحیح صورت بگیرد کاربر باید فرم موفقیت آمیز بودن و **»پایان ثبت نام«** به شکل زیر را مشاهده نماید.

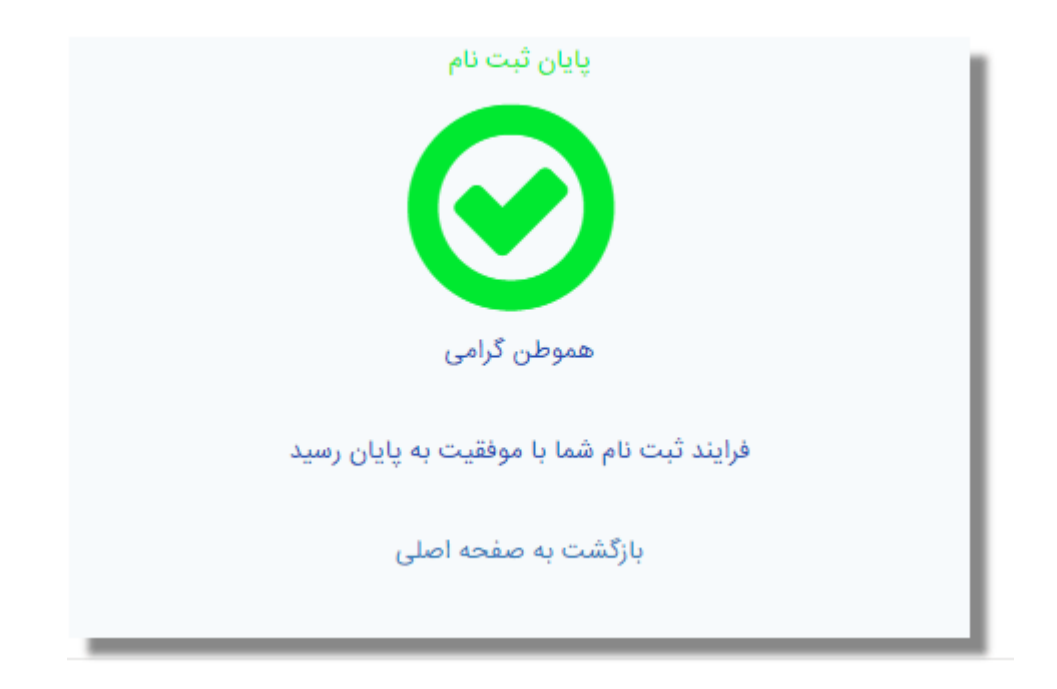

پس از پایان ثبت نام، نسبت به ثبت اطالعات شرکت و تکمیل توانمندیها طبق شرح زیر اقدام نمایید.

وزارت صنعت، معدن وتحارت ت

ر<br>کرز ساخت داخل، ماشین سازی وتجمنرات تج ک م

# ورود به سامانه

متقاضیان پس از ثبت نام در سامانه جزو کاربران سامانه هستند. برای ورود به سامانه از لینک »ورود« در صفحه اصلی استفاده میشود. کلمه عبور همان کلمه ای است که در هنگام ثبت نام انتخاب شده است.

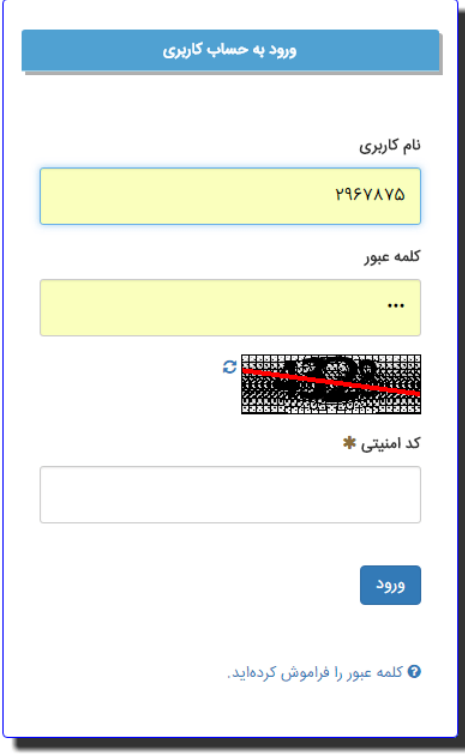

**تذکر: جهت تغییر کلمه عبور می توانید از قسمت منوی کاربر، بر روی نام خود کلیک نموده، در قسمت "تنظیمات حساب من"، نسبت به تغییر کلمه عبور خود اقدام نمایید.**

**ضمناً امکان ثبت نام مجدد با کد ملی یا آدرس پست الکترونیکی تکراری وجود ندارد. در صورتی که ثبت نام صورت گرفته باشد به صورت خودکار به مرحله" ورود" خواهید رفت.** 

وزارت صنعت، معدن وتحارت ت

ر<br>کرز ساخت داخل، ماشین سازی وتجمنرات

ک م

# **تشریح ثبت و بروزرسانی اطالعات )توانمندیها(:**

کاربر واحدهای توانمند پس از ورود به صفحه شخصی خود، منوهای زیر را مشاهده می نماید: - تکمیل اطالعات بنگاه / ثبت توانمندی – جستجوی بنگاه/ توانمندی – جستجوی نیازمندی

**1 - تکمیل اطالعات بنگاه / ثبت توانمندی :**

این قسمت شامل دو مرحله به ترتیب: **-1 تکمیل اطالعات بنگاه -2 ثبت توانمندی محصول** می باشد.

## **تکمیل اطالعات بنگاه:**

وزارت صنعت، معدن وتحارت ت

جهت تکمیل اطالعات بنگاه بر روی قسمت "جدید" کلیک نموده و در ادامه نسبت به بروزرسانی اطالعات، اقدام نمایید.

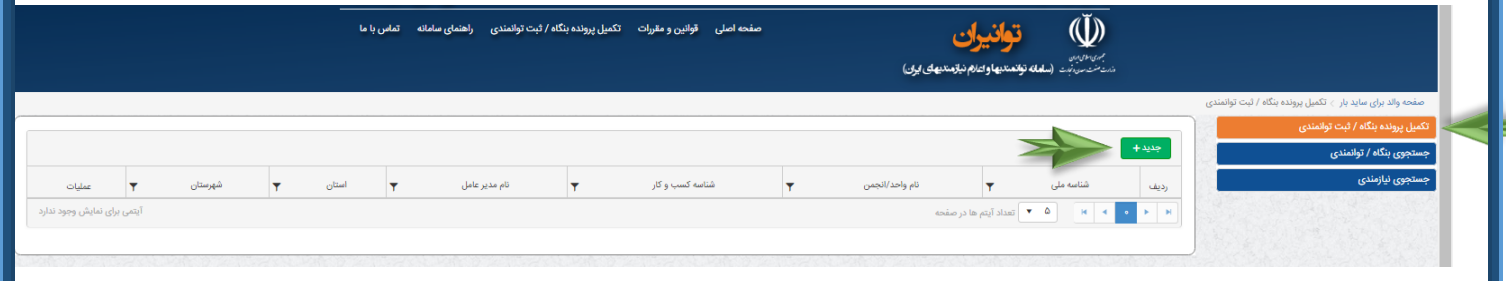

پس از کلیک بر روی دکمه جدید، صفحه "افزودن بنگاه" نمایش داده خواهد شد. مشخصات بنگاه شامل موارد زیر می شود: الف – شرکت های دارای مجوز از وزارت صنعت، معدن و تجارت )پروانه بهره برداری( ب - شرکتهای دارای مجوز از وزارت صنعت، معدن و تجارت )مجوز اصناف تولیدی( ج – شرکت های دارای مجوز غیر از وزارت صنعت، معدن و تجارت (شرکتهای دانش بنیان)

ر<br>کرز ساخت داخل، ماشین سازی وتجمنرات

ک م

## **الف - شرکت های دارای مجوز از وزارت صنعت، معدن و تجارت )پروانه بهره برداری(:**

درصورتی که بنگاه، دارای مجوز پروانه بهره برداری از وزارت صنعت، معدن و تجارت باشد، در قسمت مشخصات بنگاه، گزینه دارای مجوز از وزارت صمت را انتخاب نمایید. در ادامه نسبت به وارد نمودن "شناسه ملی/ کد ملی" اقدام و بر روی قسمت "شناسه کسب و کار" کلیک نمایید.

سامانه به صورت وب سرویس، اطالعات شرکت را از »سامانه بهینیاب« فراخوانی نموده و پس از چند لحظه، اطالعات شرکت بارگذاری خواهد شد. پس از اطمینان از صحت اطالعات نسبت به تکمیل و بارگذاری سایر قسمتها از جمله: آدرس، گواهینامه بنگاه ، کاتالوگ و سایر مدارک )درصورت وجود سایر مدارک بنگاه( را اقدام نمایید.

درصورت اطمینان از تکمیل اطالعات بر روی دکمه "تایید" کلیک نموده تا اطالعات بنگاه شما ثبت و تکمیل گردد.

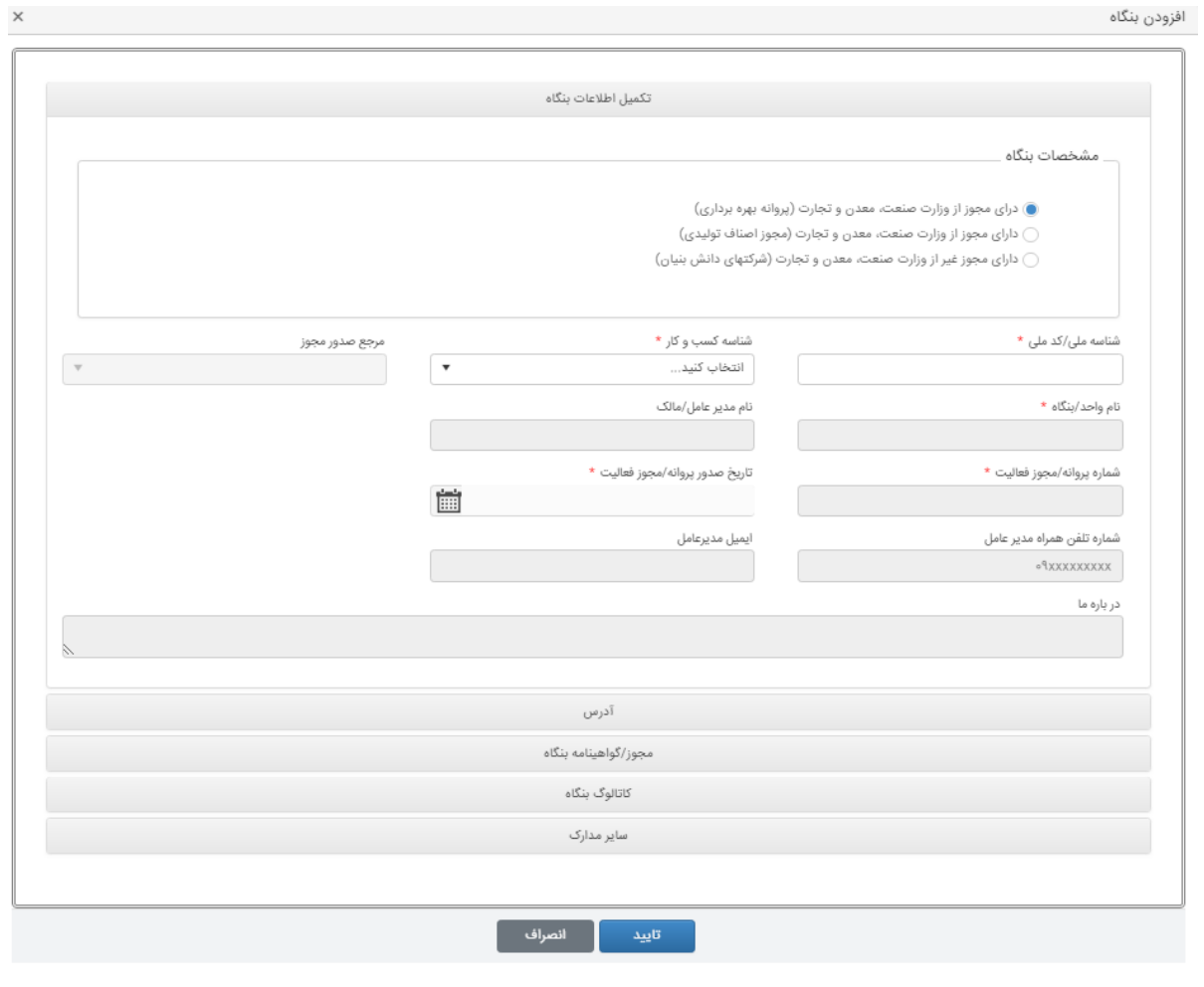

ر<br>کرز ساخت داخل، ماشین سازی وتجمنرات تج ک م

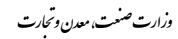

**نکته:** 

.1 درصورت مغایرت اطالعات فراخوانی شده توسط "سامانه بهین یاب" با مشخصات بنگاه، می بایست ابتدا نسبت به بروزرسانی اطالعات در" سامانه بهین یاب" اقدام نموده و در ادامه پس از ورود به حساب کاربری خود در "سامانه توانیران" بروی قسمت بروز رسانی کلیک نمایید )طبق عکس زیر(

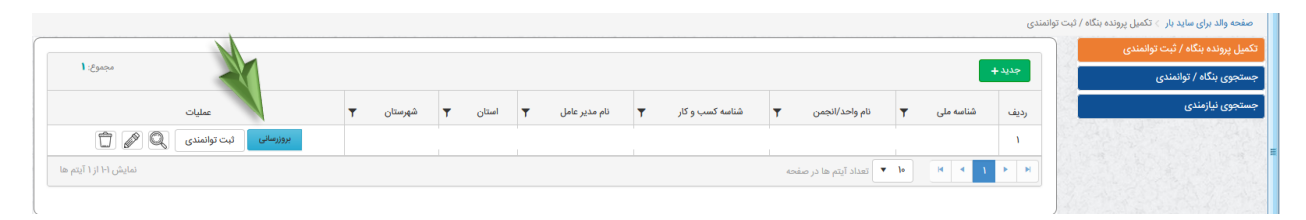

- .2 درصورتی که شرکتی دارای 2 یا چند شناسه کسب و کار باشد، ابتدا شناسه ملی / کد ملی را وارد نموده و پس از کلیک بر روی قسمت شناسه کسب و کار، کلیه شناسه کسب و کار شرکت، نمایش داده می شود. در ادامه نسبت به تکمیل هر یک از شناسه کسب و کار به صورت مجزا اقدام نمایید.
- .3 در بخش آپلود اسناد و مجوزها، می توان انواع فایل با پسوند jpeg ، png، pdf، txt ,rar و با حجم مشخص شده را قرار داد.

**ب - شرکتهای دارای مجوز از وزارت صنعت، معدن و تجارت )مجوز اصناف تولیدی(:** درصورتی که بنگاه، دارای مجوز اصناف تولیدی باشد، در قسمت مشخصات بنگاه، گزینه دارای مجوز از اصناف تولیدی را انتخاب نمایید. در ادامه نسبت به وارد نمودن "شناسه صنفی" اقدام و بر روی قسمت "نام مدیرعامل" صرفاً کلیک نمایید. اطالعات تکمیلی از سامانه اصناف بارگذاری و در ادامه نسبت به تکمیل سایر اطلاعات بنگاه (اعم از آدرس، مجوز/گواهینامه بنگاه، کاتالوگ بنگاه و سایر مدارک (درصورت وجود سایر مدارک بنگاه) ) اقدام نمایید.

سامانه به صورت وب سرویس، اطالعات شرکت را از »سامانه اصناف« فراخوانی نموده و پس از چند لحظه، اطالعات شرکت بارگذاری خواهد شد. پس از اطمینان از صحت اطالعات نسبت به تکمیل و بارگذاری سایر قسمتها از جمله: آدرس، گواهینامه بنگاه ، کاتالوگ و سایر مدارک (درصورت وجود سایر مدارک بنگاه) را اقدام نمایید. (طبق عکس زیر)

در بخش آپلود اسناد و مجوزها، می توان انواع فایل با پسوند jpeg ، png، pdf، txt ,rar و با حجم مشخص شده را قرار داد.

درصورت اطمینان از تکمیل اطالعات بر روی دکمه "تایید" کلیک نموده تا اطالعات بنگاه شما ثبت و تکمیل گردد.

وزارت صنعت، معدن وتحارت ت

ر<br>کرز ساخت داخل، ماشین سازی وتجمنرات تج ک

م

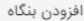

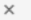

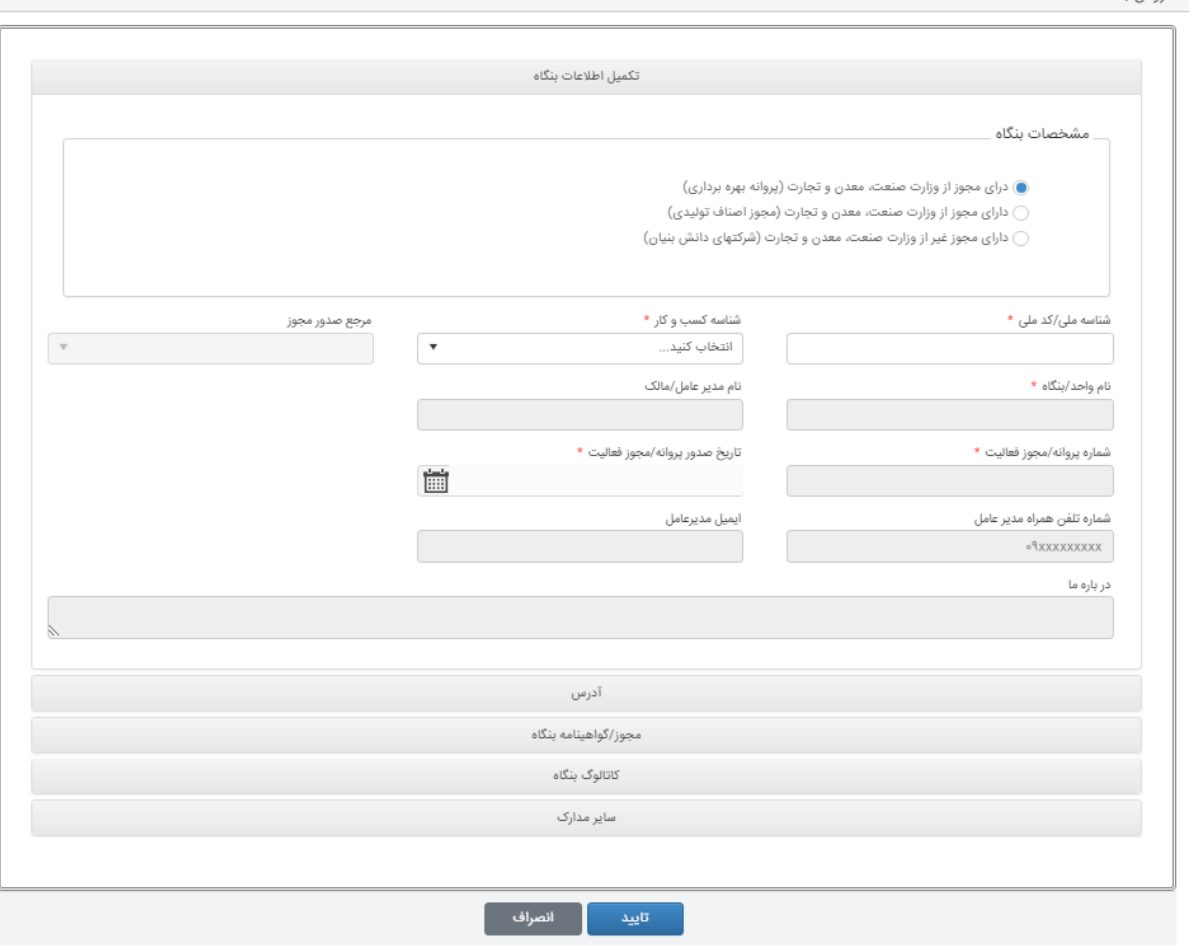

## **ج - شرکت های دارای مجوز غیر از وزارت صنعت، معدن و تجارت )شرکتهای دانش بنیان(:**

درصورتی که مجوز شما غیر از وزارت صمت باشد (شرکتهای دانش بنیان) گزینه دارای مجوز از دستگاهی به جز وزارت صمت را انتخاب نمایید.

سپس نسبت به وارد نمودن شناسه ملی/ کد ملی اقدام و بر روی قسمت نام واحد کلیک نمایید. سامانه به صورت وب سرویس، اطالعات شرکت را از سامانه های مربوطه فراخوانی نموده و پس از چند لحظه، اطالعات شرکت بارگذاری خواهد شد. پس از اطمینان از صحت اطالعات، نسبت به تکمیل سایر قسمتها از جمله: آدرس، گواهینامه بنگاه، کاتالوگ و سایر مدارک )درصورت وجود سایر مدارک بنگاه) اقدام نمایید. در بخش آپلود اسناد و مجوزها، می توان انواع فایل با پسوند rar, txt ،pdf ،png ، jpeg و با حجم مشخص شده را قرار داد. تکمیل اطالعات "شماره پرونده/مجوز فعالیت" و "تاریخ صدور پرونده/مجوز فعالیت" برای بنگاه های غیر از وزارت صمت اختیاری

14

می باشد.

ر<br>کرز ساخت داخل، ماشین سازی وتجمنرات

ک م

وزارت صنعت، معدن وتحارت ت

# **ثبت توانمندی محصول**:

پس از تکمیل اطالعات بنگاه، بر روی گزینه "ثبت توانمندی" کلیک نمایید. )شرکتهایی که دارای پروانه بهره برداری از وزارت صنعت، معدن و تجارت می باشند و دارای چندین بنگاه می باشند می بایست در هر ردیف به صورت مجزا اطالعات خود را وارد نمایند.)

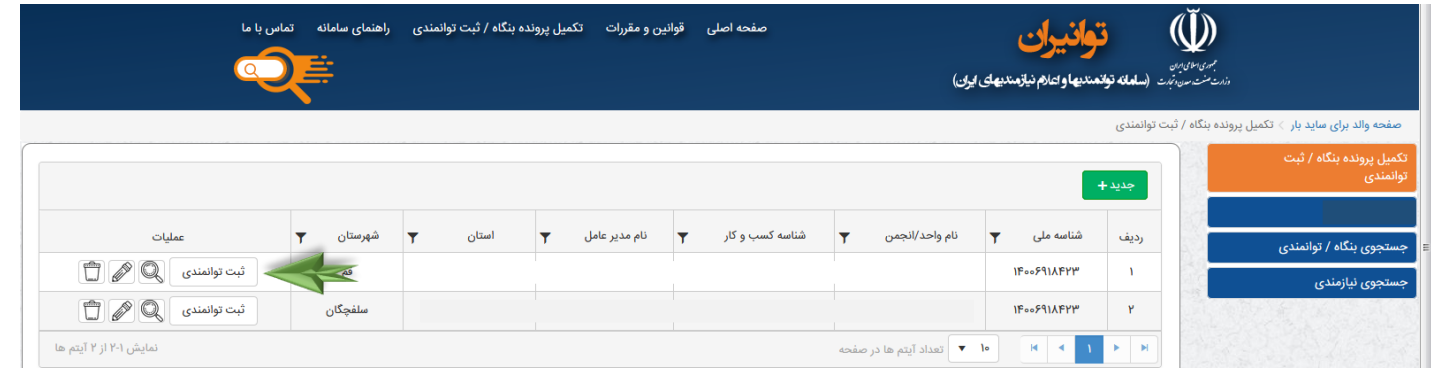

- پس از کلیک بر روی "ثبت توانمندی" طبق شرح زیر اقدام نمایید: شرکتهای دارای پروانه بهره برداری : طبق عکس زیر بر روی گزینه "ویرایش" کلیک نموده و نسبت به تکمیل اطالعات محصول اقدام نمایید. الزم به توضیح است که اطالعات شرکت های دارای پروانه بهره برداری، از طریق سامانه بهین یاب اخذ و در سامانه بارگذاری می شود. در صورت نیاز به ارائه محصول جدید که در سامانه بهین یاب وجود ندارد، می توان از گزینه "جدید" و به عنوان "خوداظهاری" استفاده نمود.
- شرکت های اصناف تولیدی و دانش بنیان : گزینه "جدید" را کلیک نموده و نسبت به تکمیل اطالعات محصول اقدام نمایید. (طبق عکس زیر)

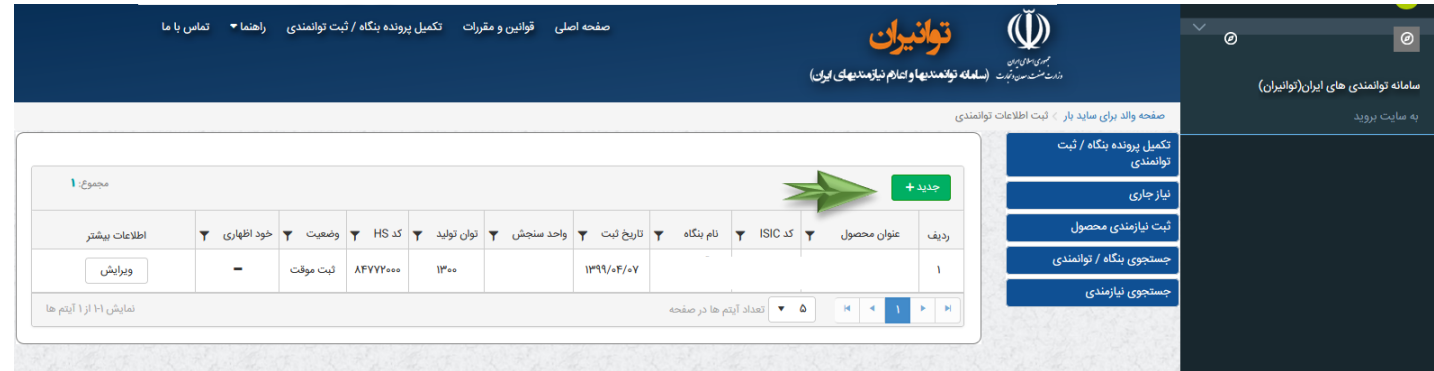

وزارت صنعت، معدن وتحارت ت

ر<br>کرز ساخت داخل، ماشین سازی وتجمنرات تج ک

م

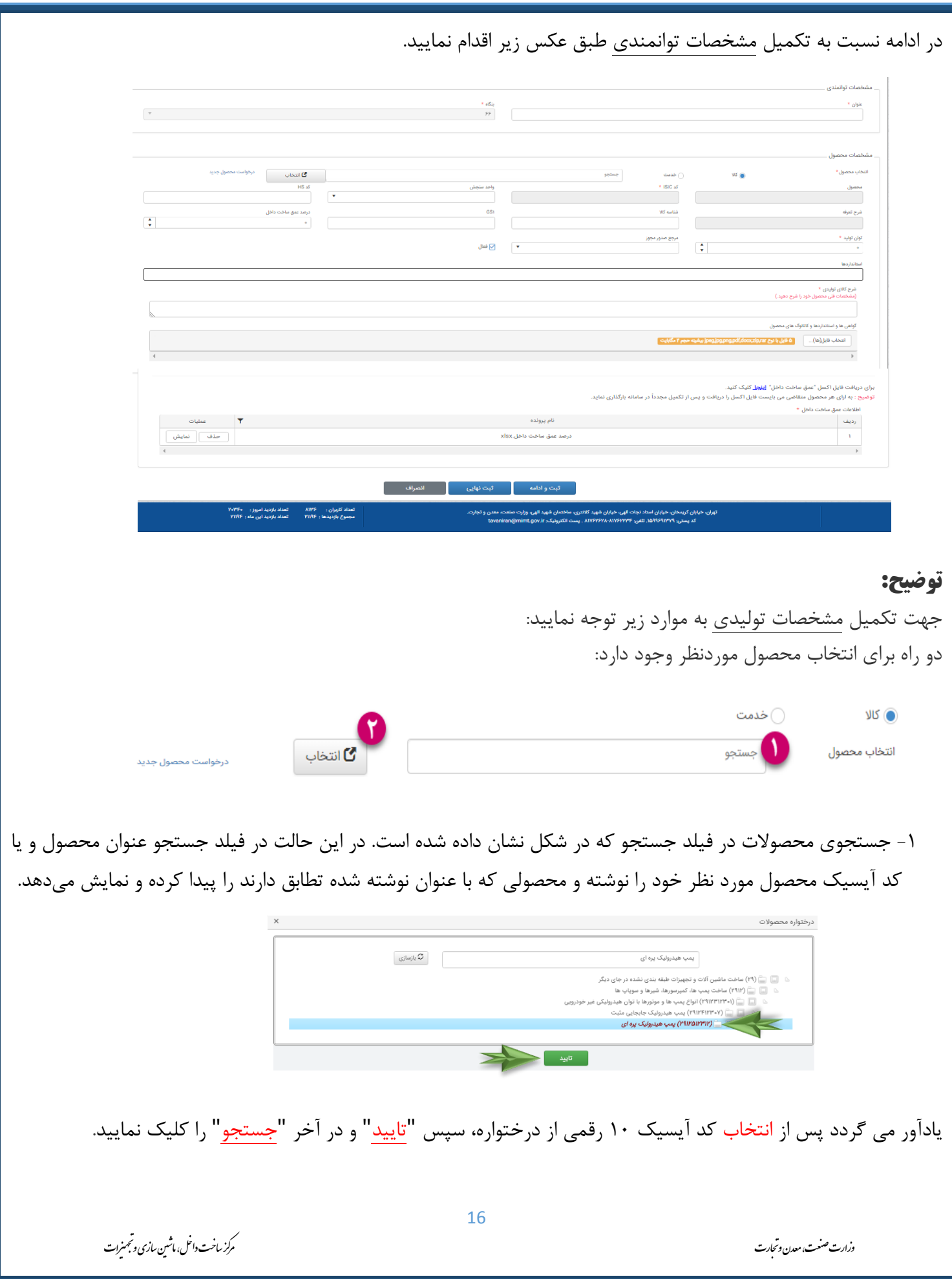

2 - انتخاب از درختواره محصوالت با کلیک روی دکمه »انتخاب«در این حالت درختوارهای از محصوالت نمایش داده میشود و میتوانیم از بین آنها محصول مورد نظر خود را انتخاب کنیم. فیلد جستجو نیز همچنان وجود دارد و میتوانیم جستجو روی درخت انجام دهیم. توجه داشته باشید که در درختواره موجود، فقط مجاز به انتخاب محصوالتی هستیم که هیچگونه فرزندی ندارند (برگها). از درختواره، کد آیسیک ۱۰ رقمی را انتخاب و در ادامه دکمه تایید را انتخاب نمایید.

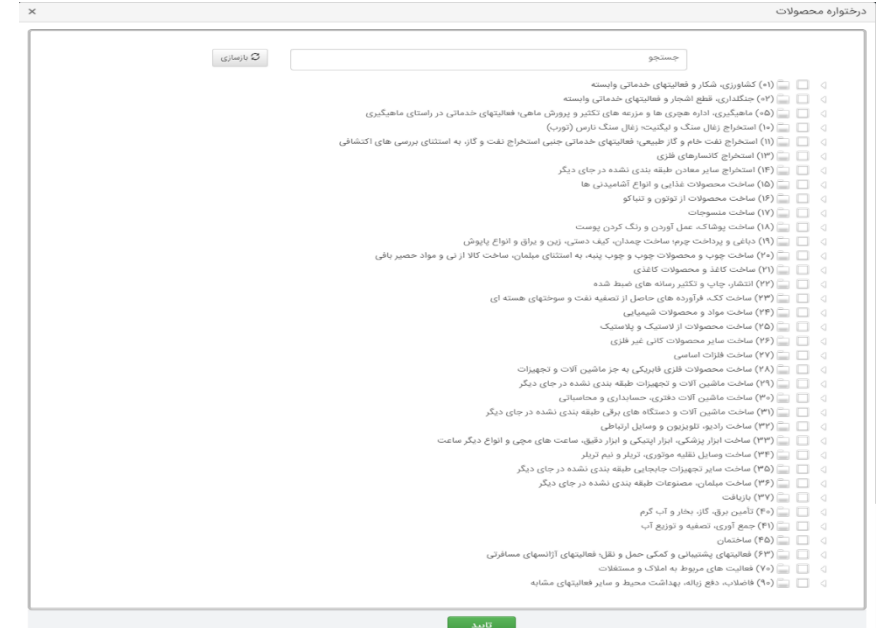

پس از انتخاب کد آیسیک و در ادامه تکمیل اطالعات توانمندی، در بخش آپلود اسناد و مجوزها، می توانید انواع فایل با پسوند jpeg،png، pdf، txt,rar و با حجم مشخص شده را قرار دهید.

## **درخواست محصول جدید )آیسیک جدید(:**

وزارت صنعت، معدن وتحارت ت

 **درصورتی که مشخصات کاال در قسمت "انتخاب محصول" وجود نداشته باشد، از قسمت "درخواست محصول جدید" نسبت به درخواست ثبت اطالعات جدید آیسیک خود، اقدام نمایید. )طبق عکس زیر(**

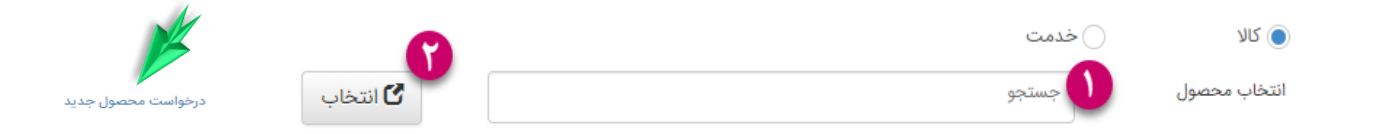

**پس از ورود به لینک مربوط به "درخواست محصول جدید" بعد از تکمیل اطالعات، از نام کاربری و رمز عبور سامانه بهین یاب استفاده نمایید. )شرکت های دارای مجوز از وزارت صنعت، معدن و تجارت اعم از پروانه بهره برداری و اصناف( ضمناً در صورت نیاز جهت انتخاب گروه محصول و کد HS( تعرفه گمرکی( به آدرس زیر مراجعه نمایید. [اینجا](https://product.behinyab.ir/index.php/product_manager/frontend/product/product_tree)**

[https://product.behinyab.ir/index.php/product\\_manager/frontend/product/product\\_tree](https://product.behinyab.ir/index.php/product_manager/frontend/product/product_tree)

ر<br>کرز ساخت داخل، ماشین سازی وتجمنرات تج ک م

**درصورتی که ابهامی در کد آیسیک داشتید، می توانید با شماره تلفن های 81762390 و 81762038 جهت پیگیری، تماس حاصل نمایید.**

# **معادلسازی (مربوط به پروانه بهره برداری های قدیمی):**

**درصورتی که شرکتی دارای محصولی با کد آیسیک 8 رقمی )قدیمی( باشد )این موضوع مربوط به پروانه بهره برداری های قدیمی می باشد(، پس از کلیک بر روی ثبت توانمندی، ابتدا می بایست نسبت به معادلسازی اقدام و سپس اطالعات خود را تکمیل و بروزرسانی نماید.**

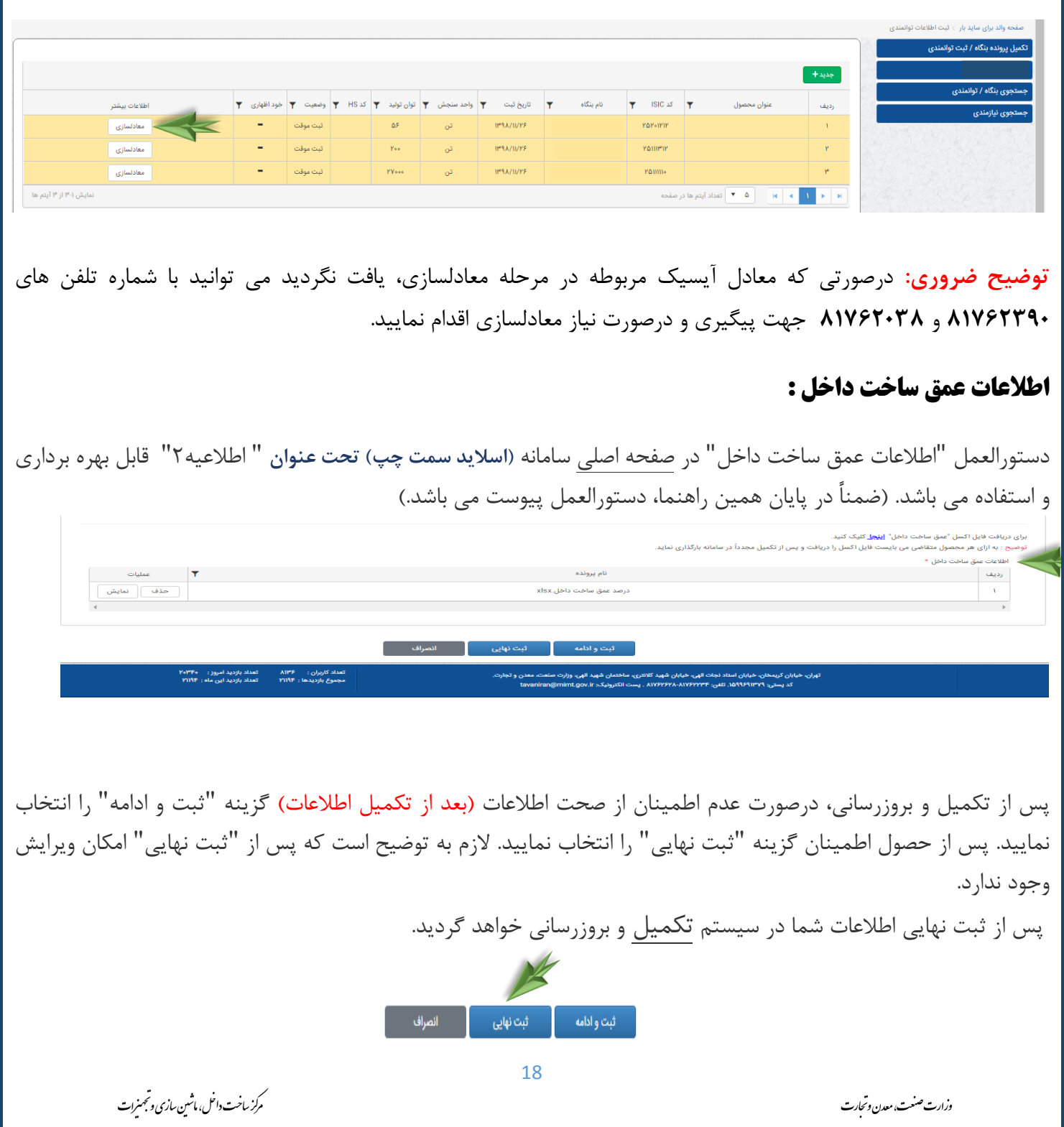

#### **مشاهده نیازمندی:**

پس از ثبت و بروز رسانی توانمندی محصول، عملیات تطابق اطالعات توانمندی و نیازمندی صورت پذیرفته و درصورت وجود نیازمند، طبق عکس زیر آیکنی با عنوان "مشاهده نیازمندی" نمایش داده می شود. پس از کلیک بر روی آیکن مذکور، مشخصات و جزئیات واحد نیازمند به شما نمایش داده خواهد شد.

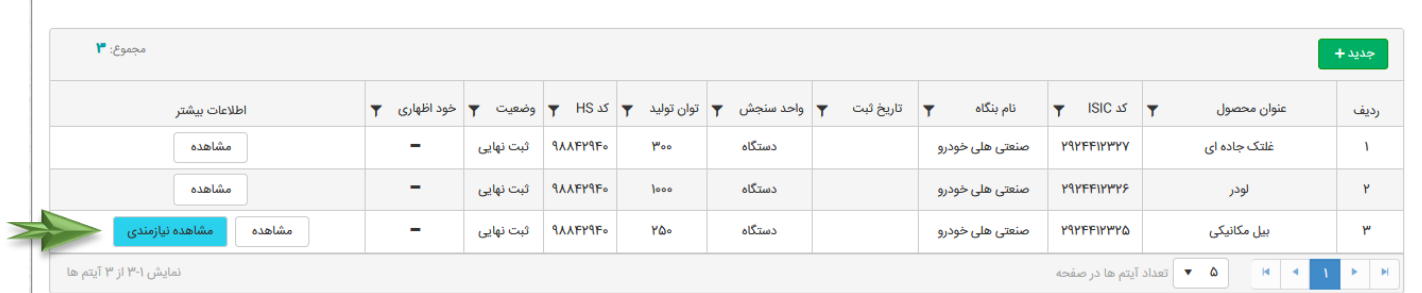

ضمناً پس از ثبت نام، می توانید نام و مشخصات بنگاه خود را از قسمت "جستجوی بنگاه/ توانمندی " رویت نمایید.

**واحدهای تولیدی ضرورت دارد، پس از ثبت نهایی مشخصات خود، نسبت به پیگیری و رویت حساب کاربری خود جهت مشاهده نیازمندیهای واحدهای متقاضی تولید، به صورت مستمر اقدام نمایند.**

## **-2 جستجوی بنگاه / توانمندی:**

این بخش صرفاً مربوط به جستجوی توانمندیهایی است که تاکنون ثبت شده است. این جستجو بر اساس » نام بنگاه«، »عنوان توانمندی«، »شناسه ملی / کدملی« ، »استان«، » شهرستان« و » شهر« میباشد. گروه محصول و کد ISIC از طریق انتخاب از درختواره نیز میتوانند انتخاب شوند. نتیجه جستجو در جدول نمایش داده میشود.

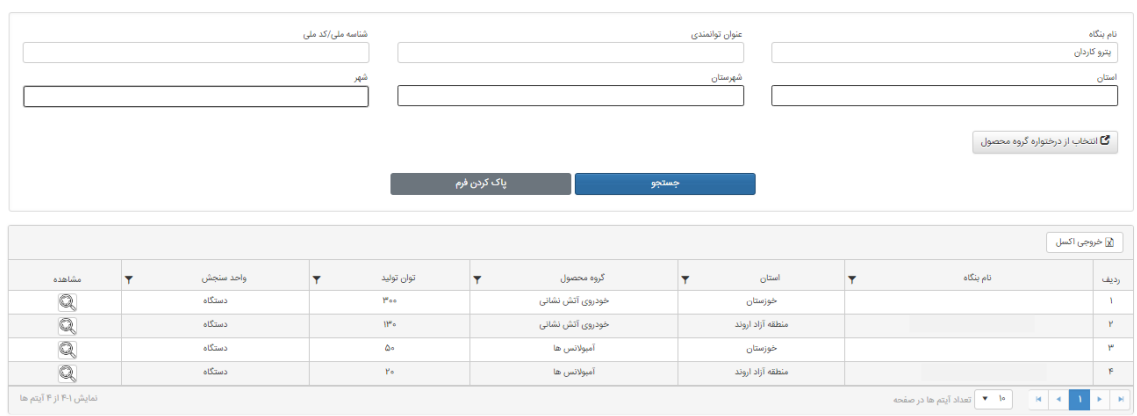

وزارت صنعت، معدن وتحارت ت

ر<br>کرز ساخت داخل، ماشین سازی وتجمنرات ک م

19

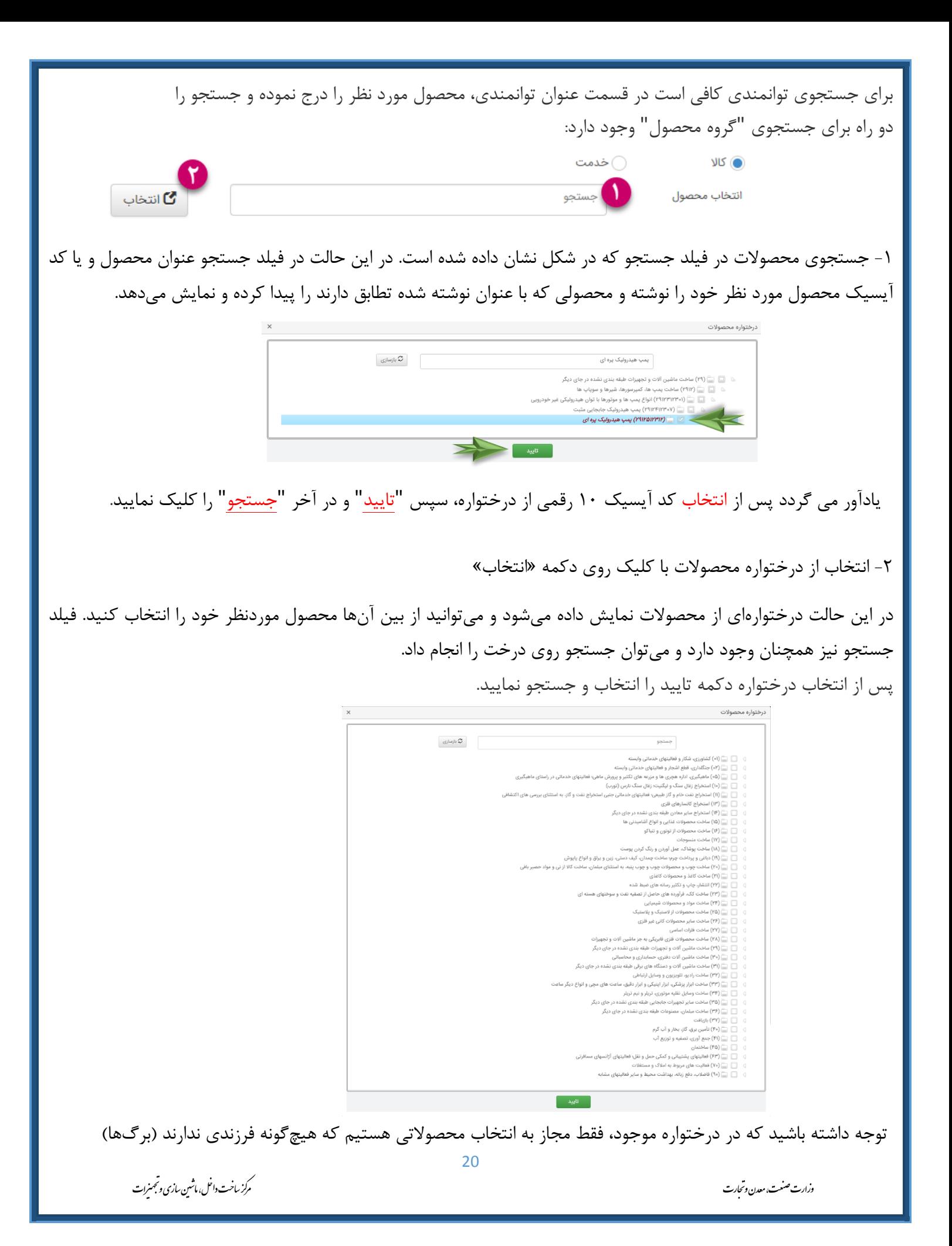

## **3 - جستجوی نیازمندی:**

این بخش مربوط به جستجوی نیازمندیهایی است که توسط دستگاه های حاکمیتی/ خصوصی ثبت شده است. این جستجو بر اساس »عنوان نیازمندی«، » عنوان پروژه« و »استان« میباشد. گروه محصول و کد ISIC از طریق انتخاب از درختواره نیز میتوانند انتخاب شوند.

در این قسمت نیز می توانید بر اساس توانمندی خود، به جستجوی مشخصات نیازمندی اقدام نمایید. نتیجه جستجو در جدول نمایش داده میشود.

ضمناً جستجوی "انتخاب درختواره از گروه محصول" همانند جستجوی بنگاه/توانمندی می باشد.

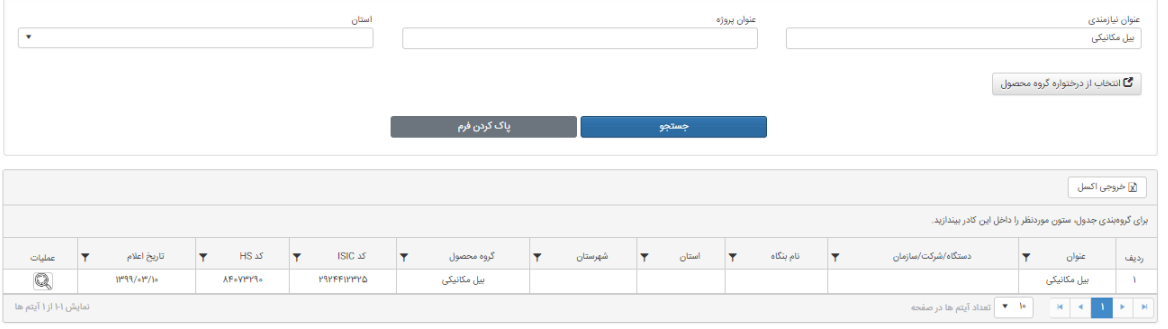

تماس با ما:

كارشناس پشتيبان سامانه توانيران: ۸۱۷۶۲۲۳۴ - ۸۱۷۶۲۶۲۸

**کارشناس قوانین و مقررات : 88762388** 

آدرس يست الكترونيكي: tavaniran@mimt.gov.ir

وزارت صنعت، معدن وتحارت ت

ر<br>کرز ساخت داخل، ماشین سازی وتجمنرات تج ک م

#### **اطالعیه 2**

# **دستورالعمل نحوه محاسبه درصد عمق ساخت داخل موضوع تبصره (1) ماده (2) آیین نامه اجرایی تبصره جزء (3) بند )الف( ماده )4( قانون "حداکثر استفاه از توان تولیدی و خدماتی کشور و حمایت از کاالی ایرانی"**

) با همکاری وزارتخانههای صنعت، معدن و تجارت، نفت، نیرو، جهادکشاورزی، بهداشت، درمان و آموزش پزشکی و اتاق بازرگانی، صنایع، معادن و کشاورزی ایران(

کلیه واحدهای تولیدی و خدماتی که بر اساس مجوز دستگاههای ذیربط مشغول فعالیت اقتصادی میباشند، الزم است عمق ساخت داخل کاال و خدمات تولیدی خود را محاسبه و به صورت خوداظهاری در سامانه توانیران ثبت نمایند. بر این اساس، متقاضی پس از ورود به سامانه توانیران به نشانی <u>www.tavaniran.ir،</u> فایل اکسل (Excel) بارگذاری شده در بخش "تکمیل پرونده بنگاه/ ثبت توانمندی" را دریافت نماید. پس از تکمیل فایل و بدستآوردن عمق ساخت داخل محصول مورد نظر، عدد بدستآمده در قسمت "عمق ساخت داخل" درج شود. همچنین الزم است فایل اکسل تکمیلشده در قسمت "اطالعات عمق ساخت داخل" بارگزاری گردد.

#### **الف( روش محاسبه عمق ساخت داخل کاال**

- .1 برای محاسبه درصد عمق ساخت داخل کاالها الزم است مجموعه تشکیلدهنده کاال و در ذیل هر کدام، قطعات تشکیل- دهنده، مشخص شود.
- .2 در صورتی که مجموعه یا قطعات تولیدی مربوط به خود شرکت یا واحد تولیدی باشد الزم است تا مرحلهای که به خرید داخل یا خارج منتهی گردد، در نظر گرفته شود.
- .3 در خصوص مجموعه و یا قطعاتی که از تولیدات داخل کشور تامین میشود، نام سازنده مشخص گردد. در مورد قطعات خارجی، عنوان نمودن نام کشور کفایت میکند.
- .4 پس از مشخصنمودن سازنده قطعات، الزم است ارزش خرید یا قیمت تمامشده هر یک به درستی مشخص شده و در ستون مورد نظر درج گردد.
- .5 برای محاسبه درصد عمق ساخت داخل، مجموع ارزش کلیه قطعات تامین شده از داخل کشور، بر قیمت تمام شده کاال )مجموع ارزش قطعات داخلی و خارجی( تقسیم میگردد.

ر<br>کرز ساخت داخل، ماشین سازی وتجمنرات

ک م

تج

وزارت صنعت، معدن وتحارت ت

.6 حتیاالمکان در خصوص قطعات تهیهشده در داخل کشور، عمق ساخت داخل آن در زنجیره در نظر گرفته شود. برای انجام این امر، عمق ساخت داخل قطعه تهیهشده در داخل کشور از تولیدکننده اخذ و در جدول فوقالذکر قید گردد.

**ب( روش محاسبه عمق ساخت داخل خدمات** 

درصد عمق ساخت داخل کلیه خدمات تولیدشده در داخل کشور معادل درصد هزینهکرد سهم نیروی کار ایرانی در ارائه خدمت است.

تذکر: عدم اظهار عمق ساخت داخل، حداکثر 6 ماه پس از ابالغ این دستورالعمل، موجب خروج بنگاه اقتصادی از فهرست توانمندیهای مندرج در سامانه توانیران میگردد.

**نکته: با توجه به اینکه اجزاء و قطعات و همچنین ارزش ریالی تمام شده کاال و خدمات از سوی سازندگان داخلی در سامانه توانیران درج میشود، وزارت صنعت، معدن و تجارت مکلف است سامانه را به گونهای طراحی نماید که اطالعات مندرج در فایل اکسل، صرفا در اختیار دبیرخانه هیات نظارت بر قانون قرار گیرد.** 

 **با تقدیم احترام**

وزارت صنعت، معدن وتحارت ت

ر<br>کرز ساخت داخل، ماشین سازی وتجمنرات تج ک م